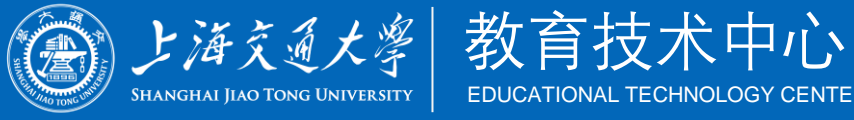

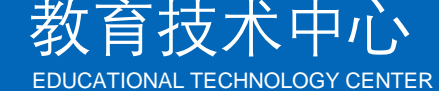

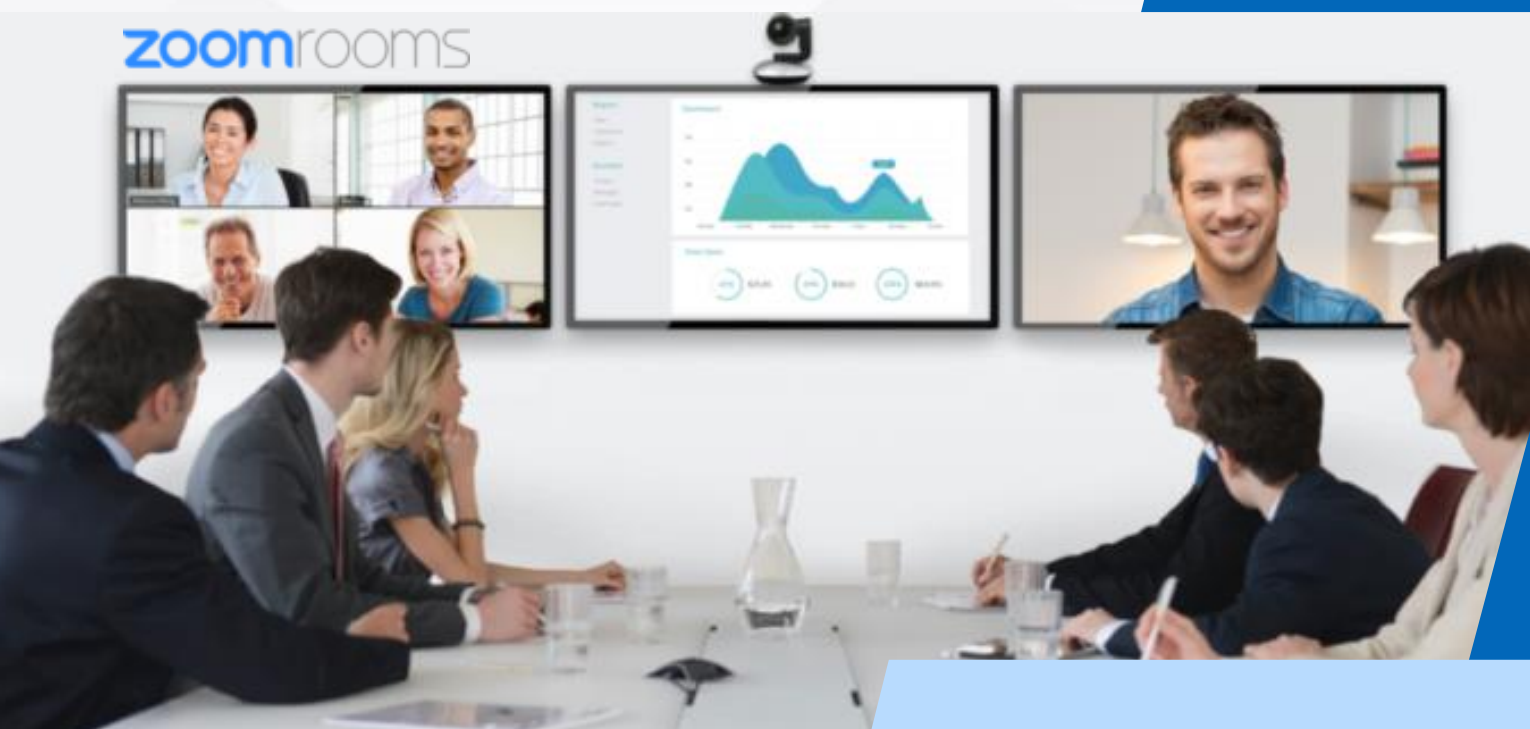

# **交○通全球教室使用说明**

2021/9/2

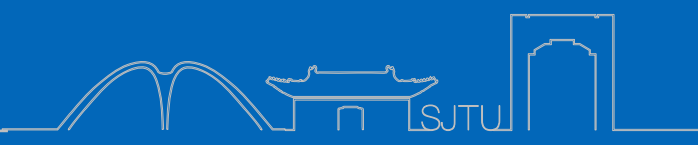

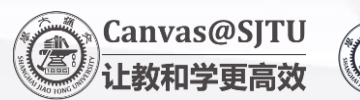

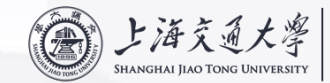

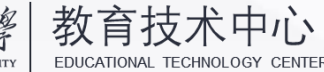

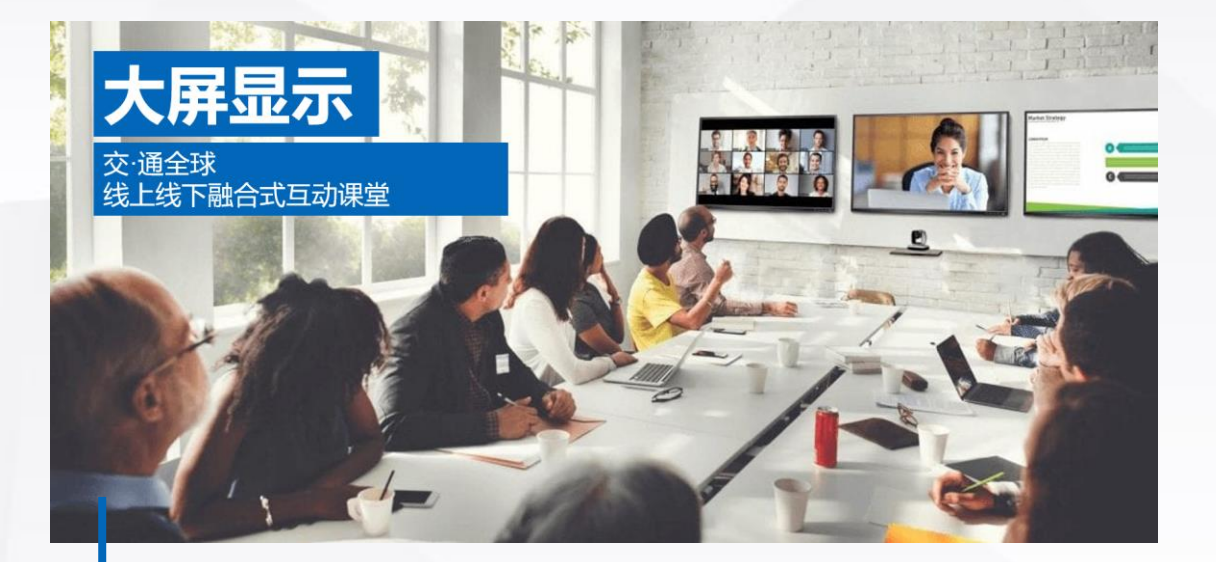

- **1 - 教室软硬件配备介绍**
- **2 – 教师如何上课**
- **3 – 助教如何协助教学**
- **4 – 学生如何参与学习**

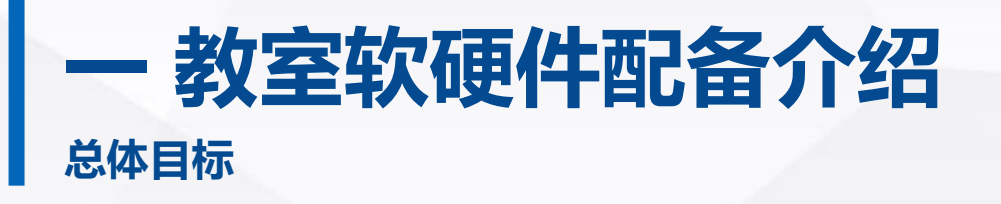

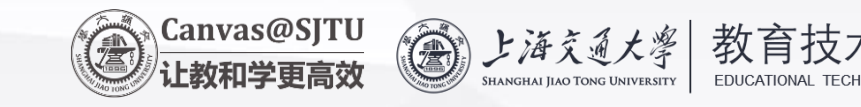

# **希望实现的效果**

- **教师现场授课,可以看到所有线上学生,大屏显示**
- **与线上学生参与互动方便快捷,线下学生可看到互动学生特写画面**
- **教师与平时上课习惯相差不大**
- **满足线下学生与线上学生视频互动**

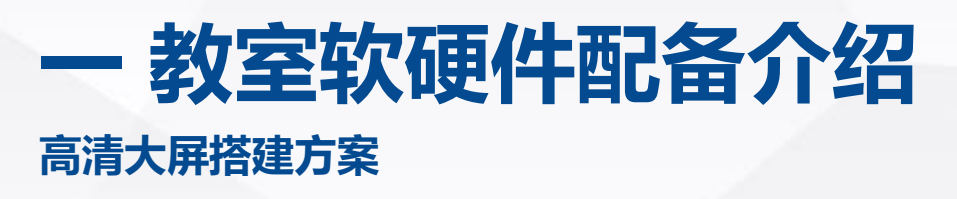

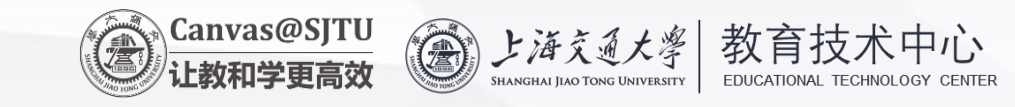

### **教室设计效果图,前面**

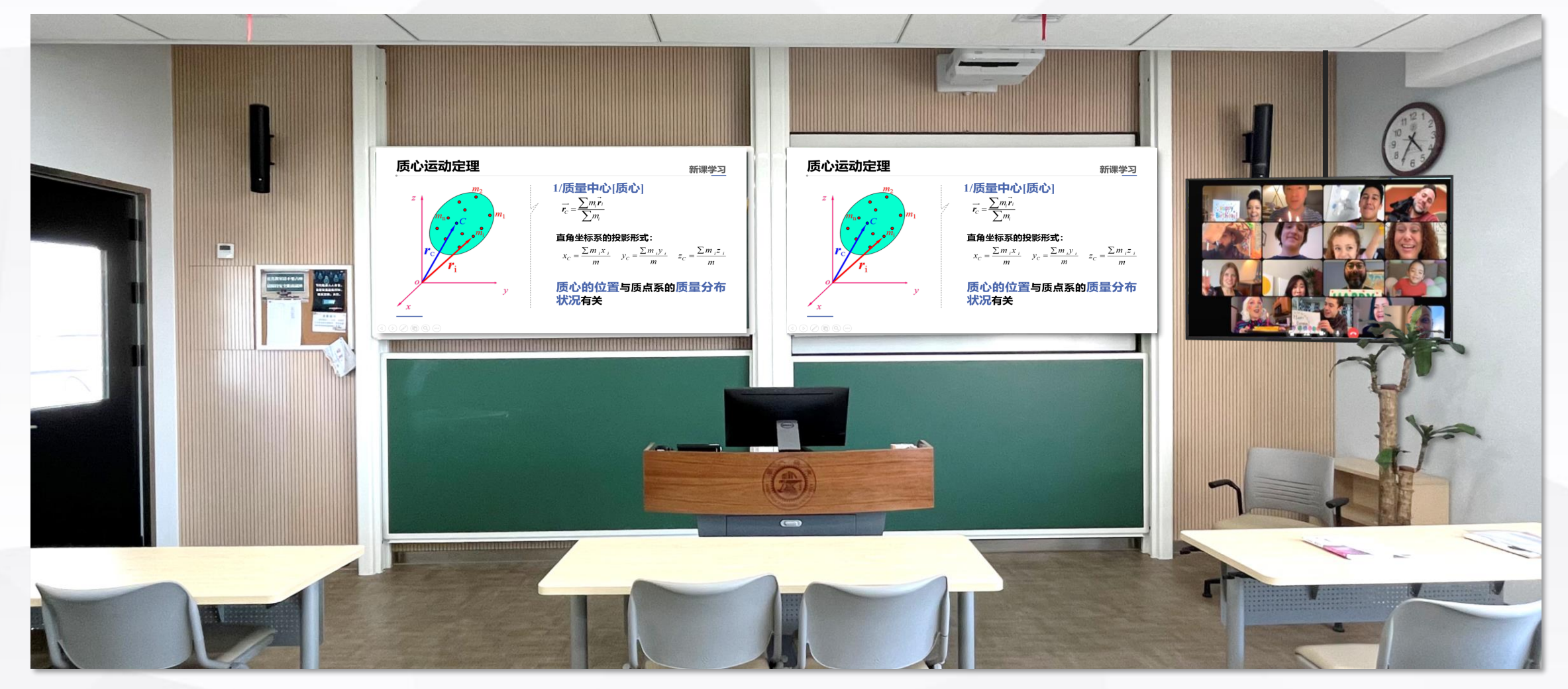

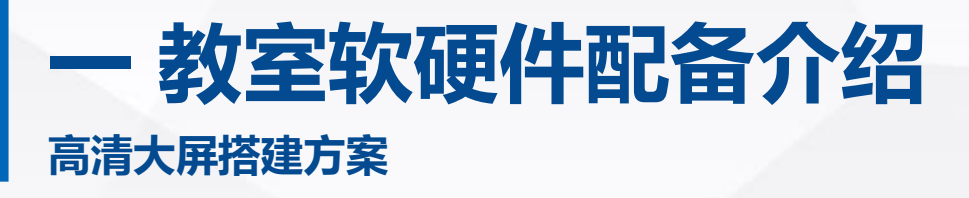

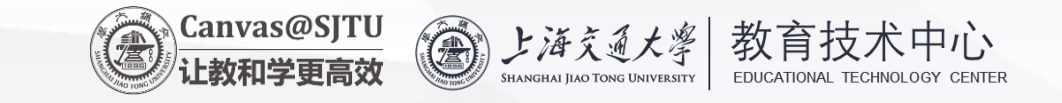

### **教室设计效果图,后面**

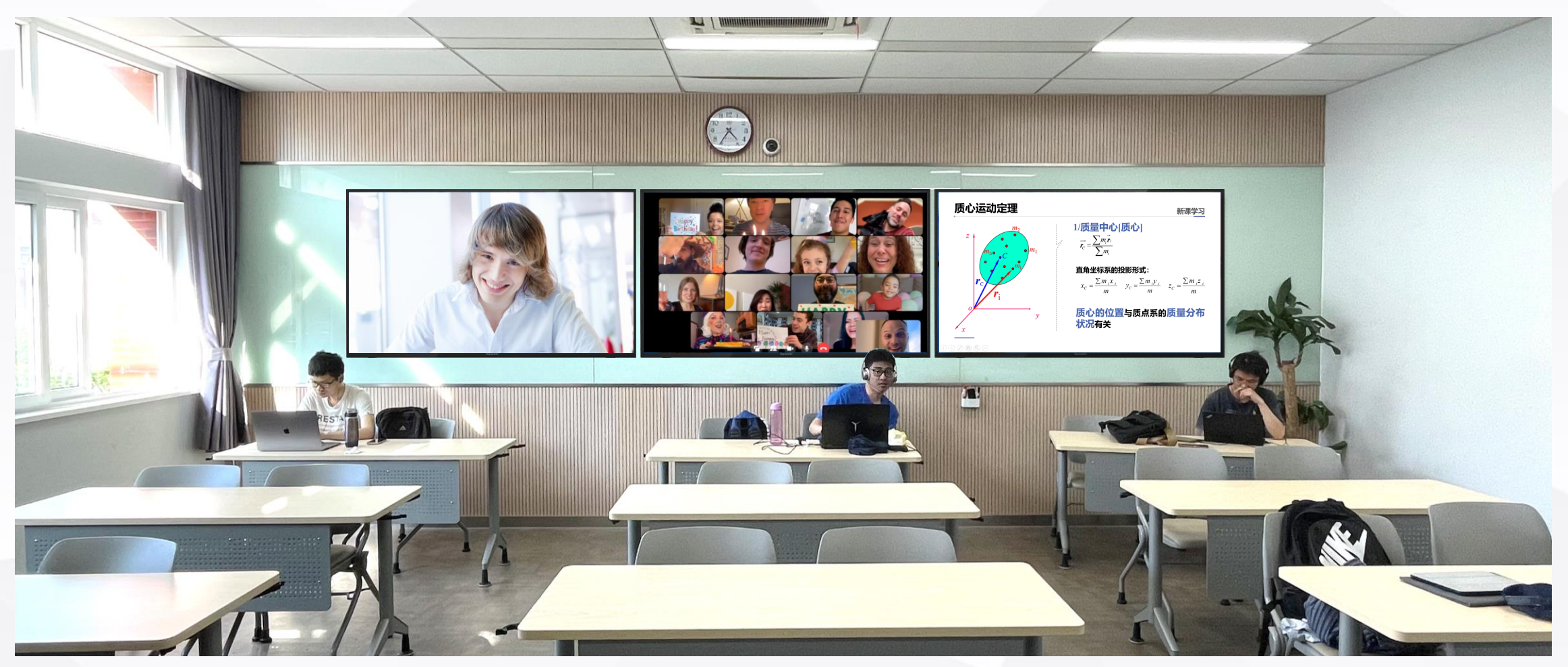

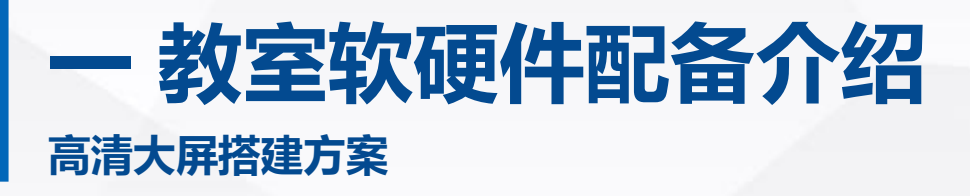

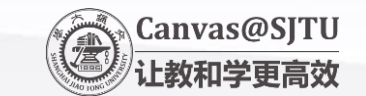

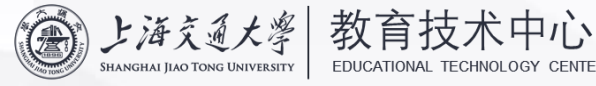

### **教室完工后效果图,前后画面**

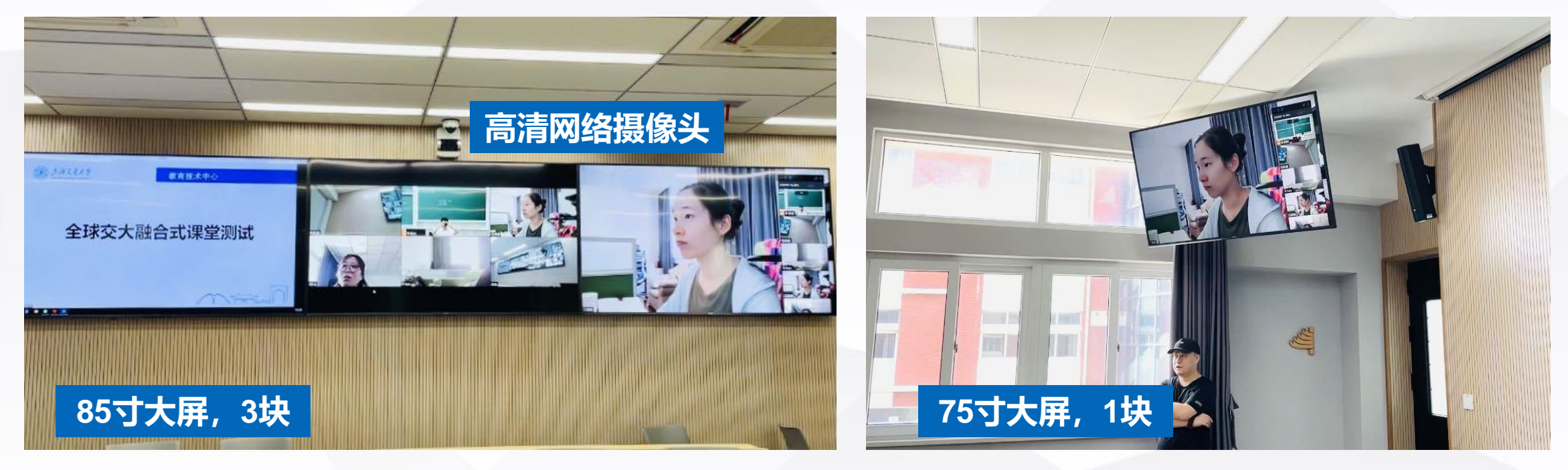

**东中院4-301 大教室 63人 东中院1-201 小教室 45人**

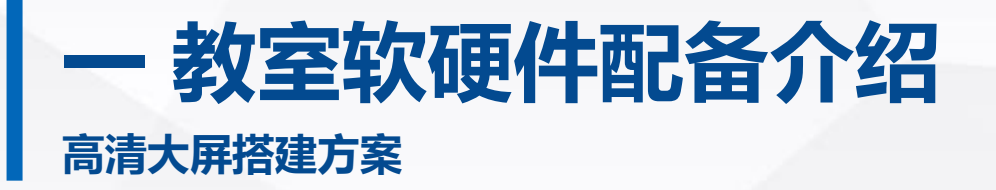

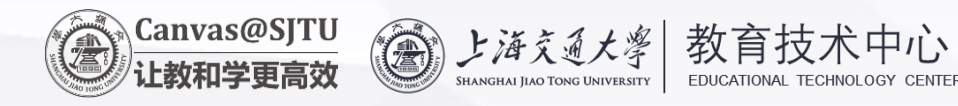

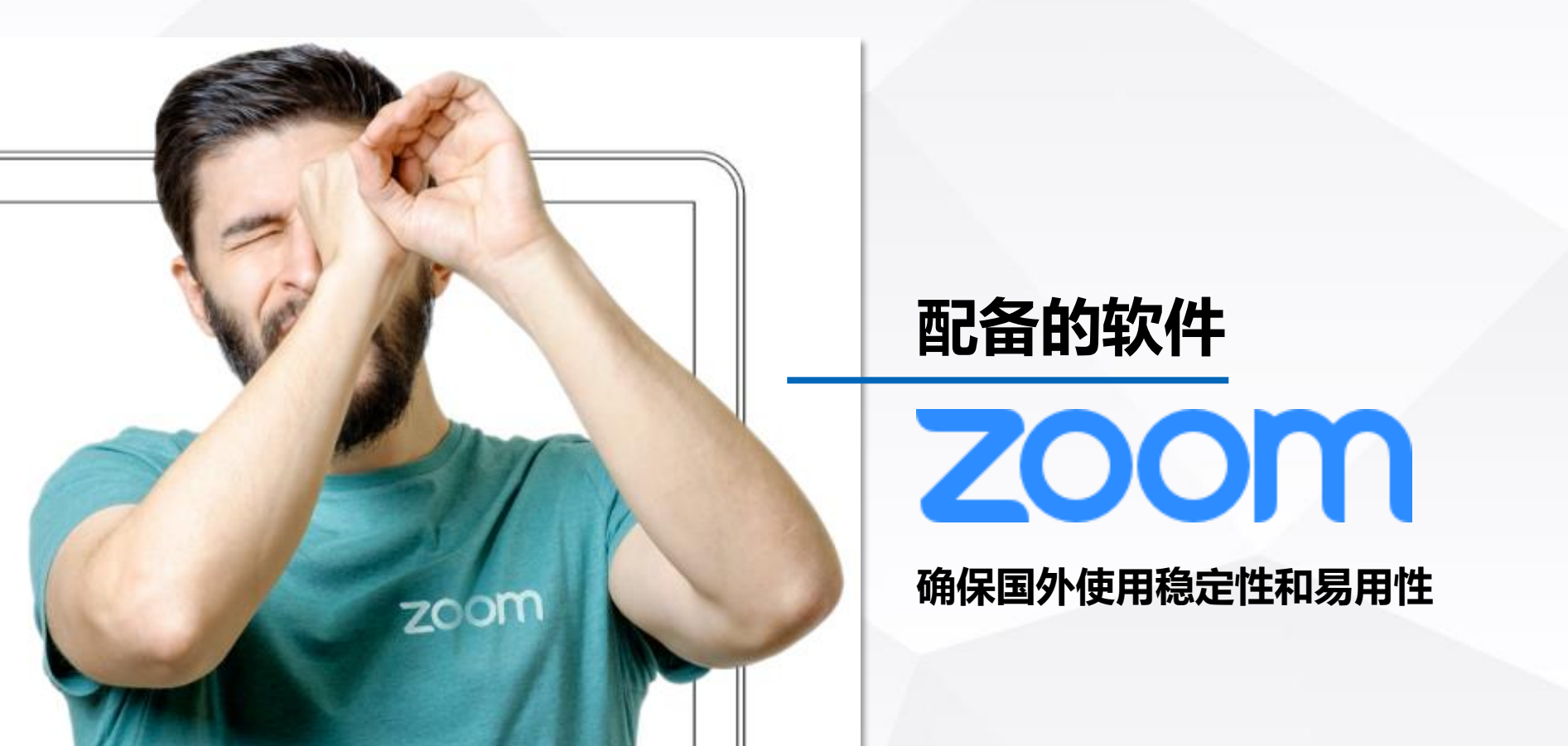

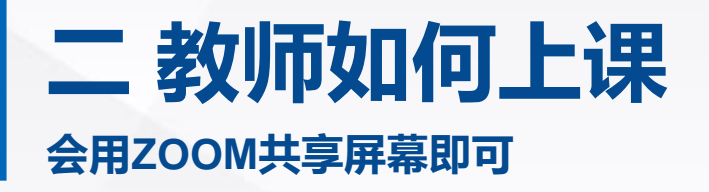

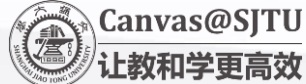

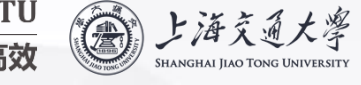

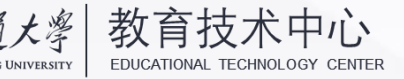

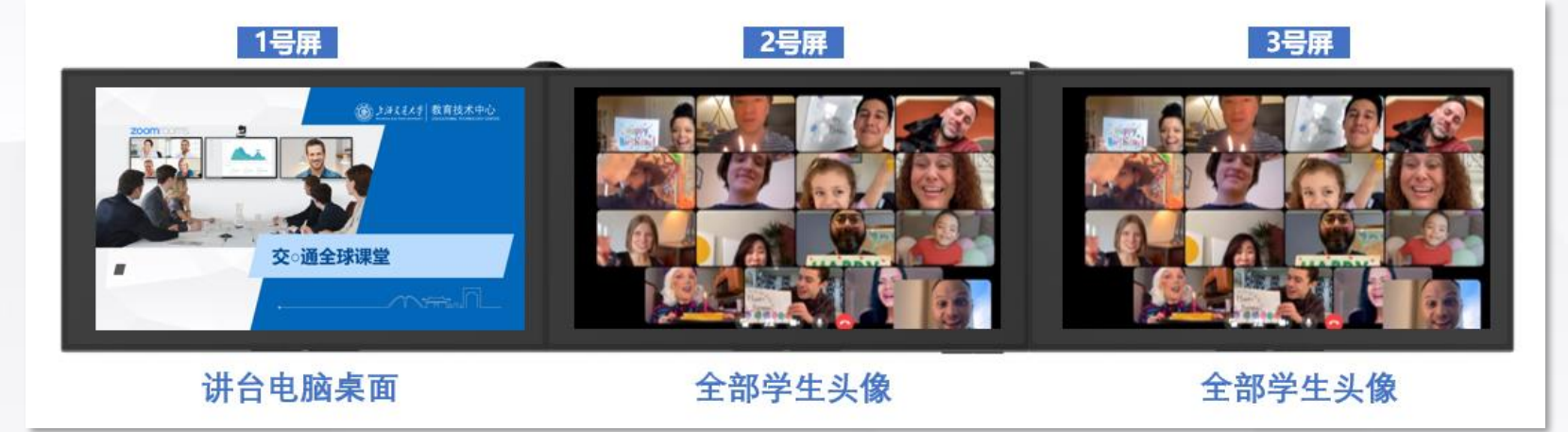

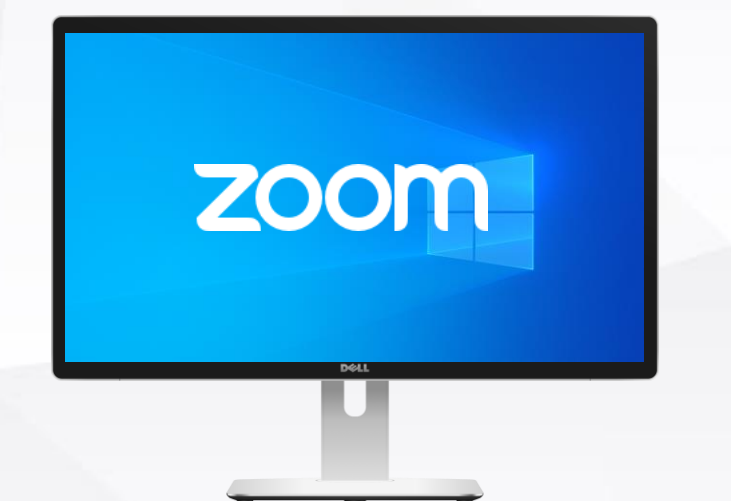

### **第一步:打开你要讲课的PPT 第二步:和现场或线上学生互 动**

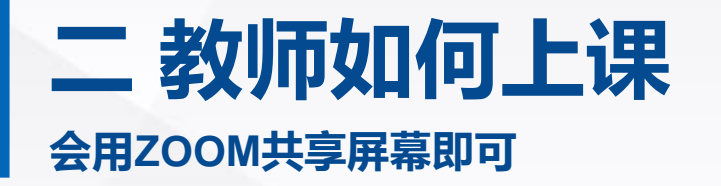

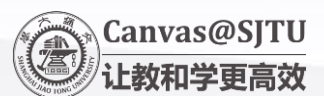

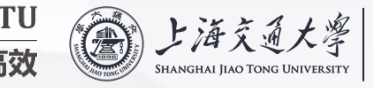

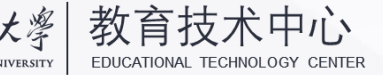

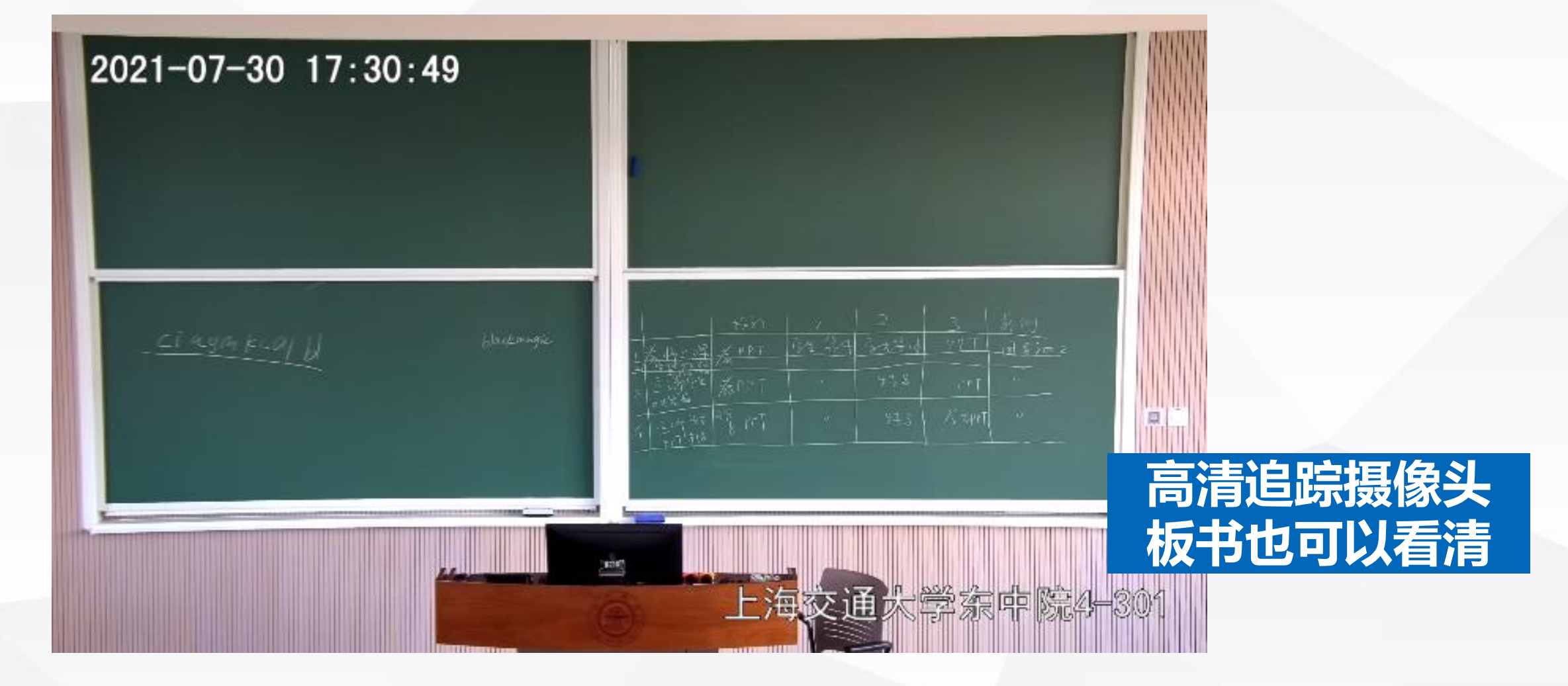

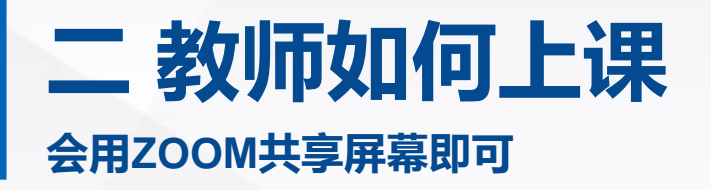

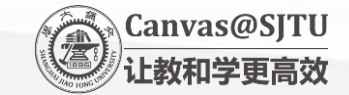

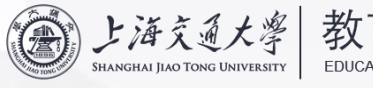

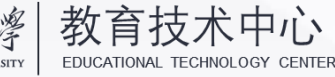

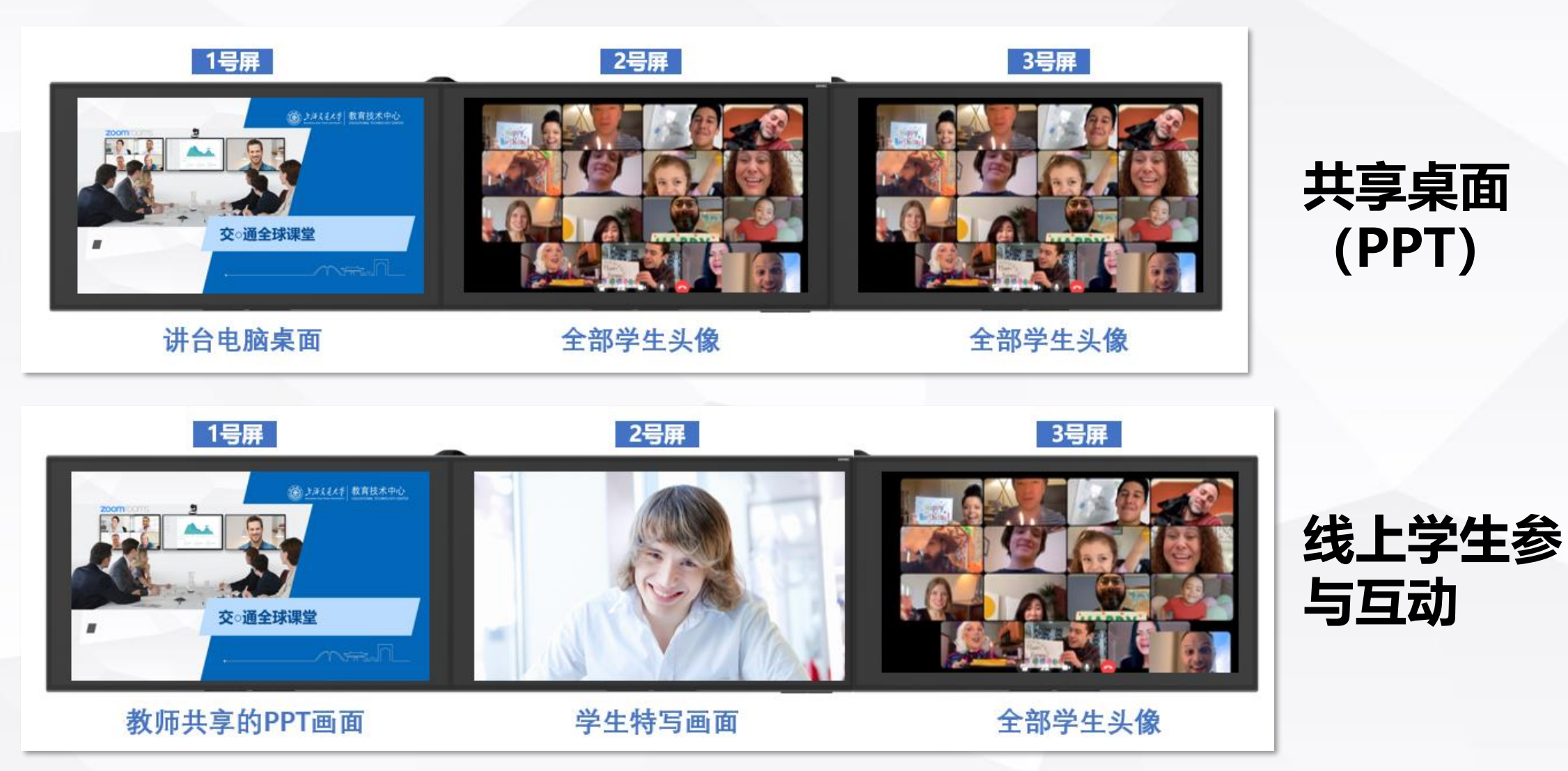

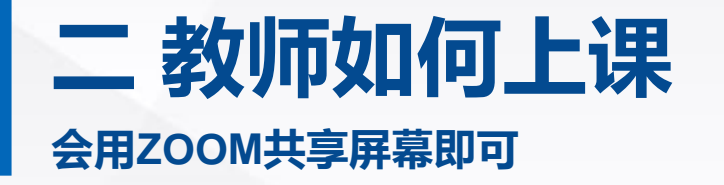

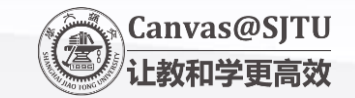

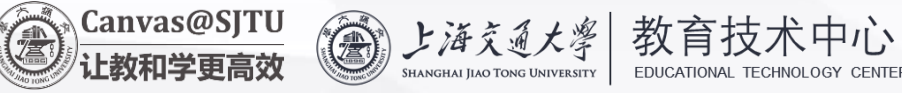

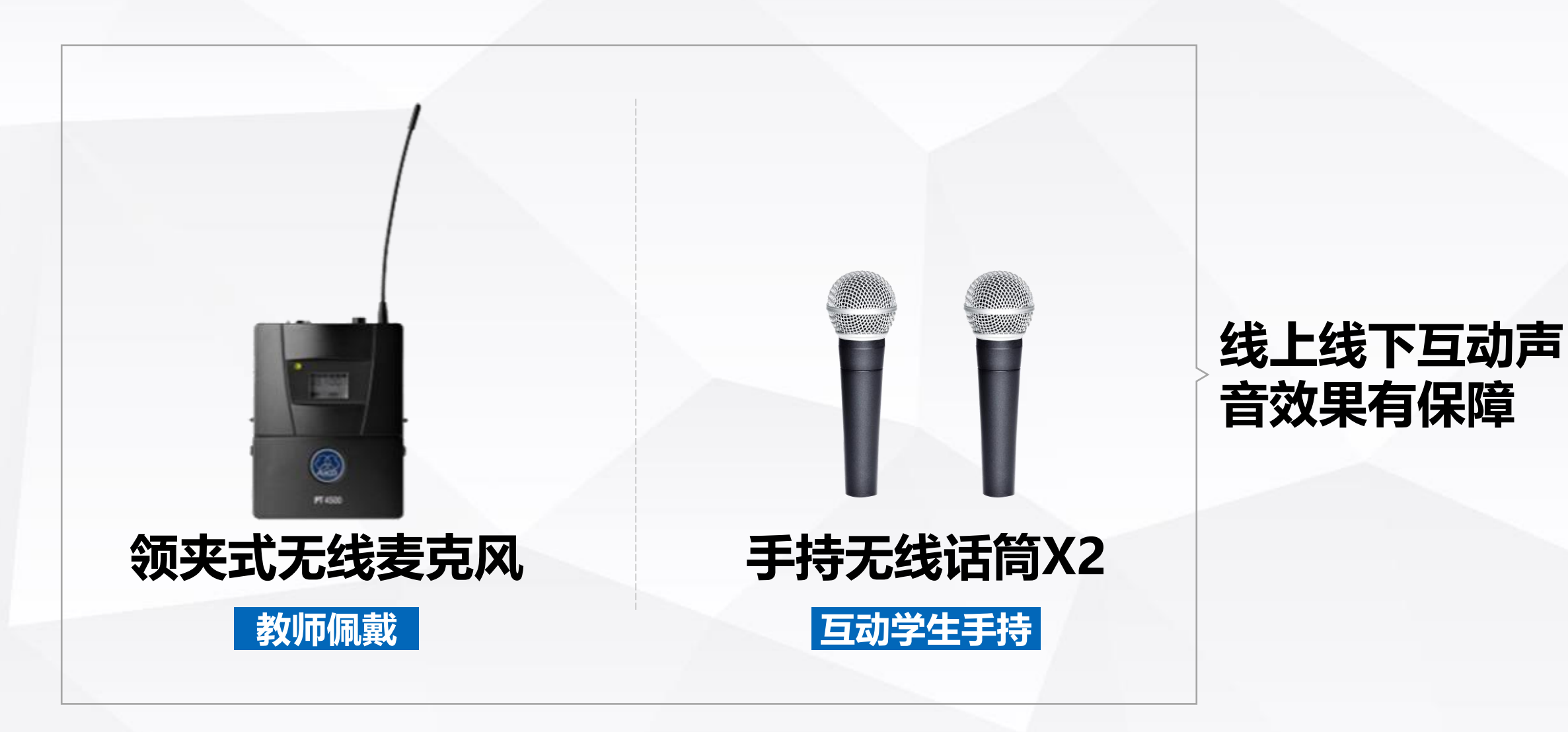

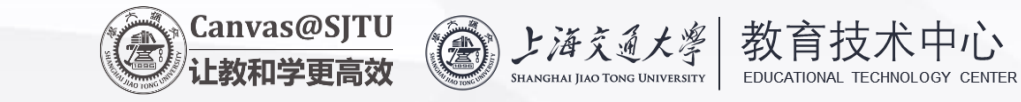

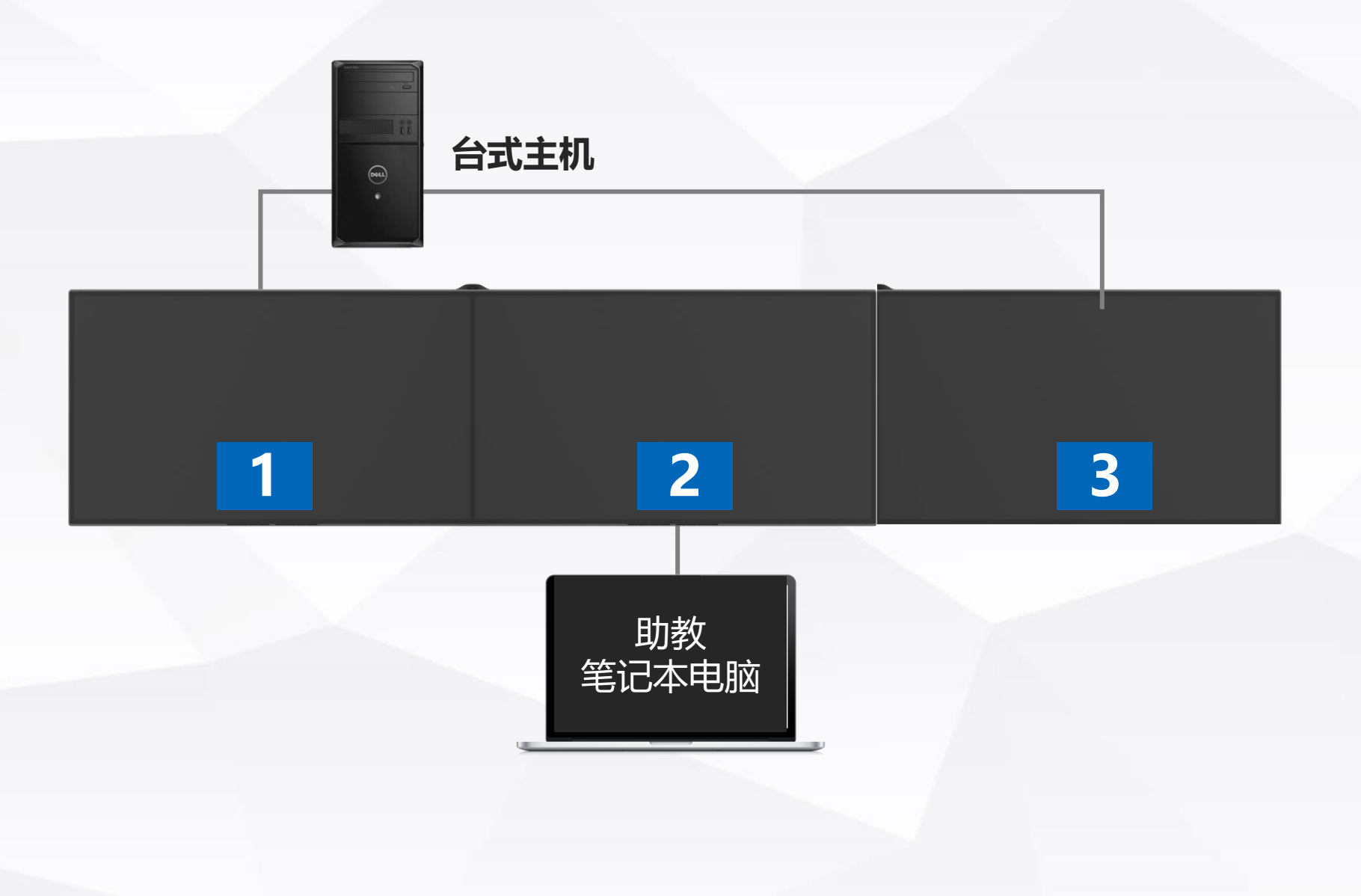

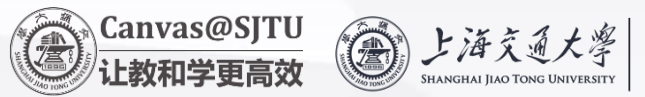

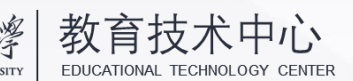

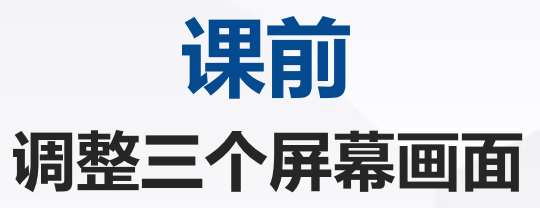

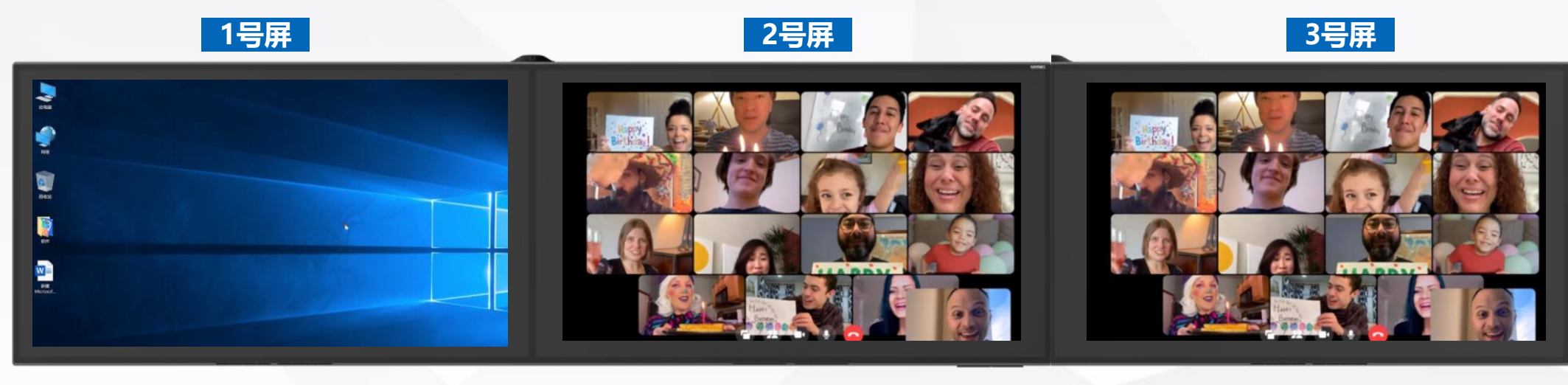

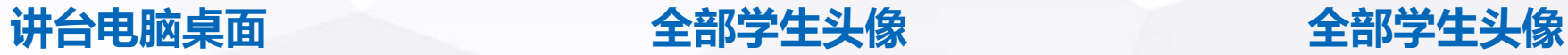

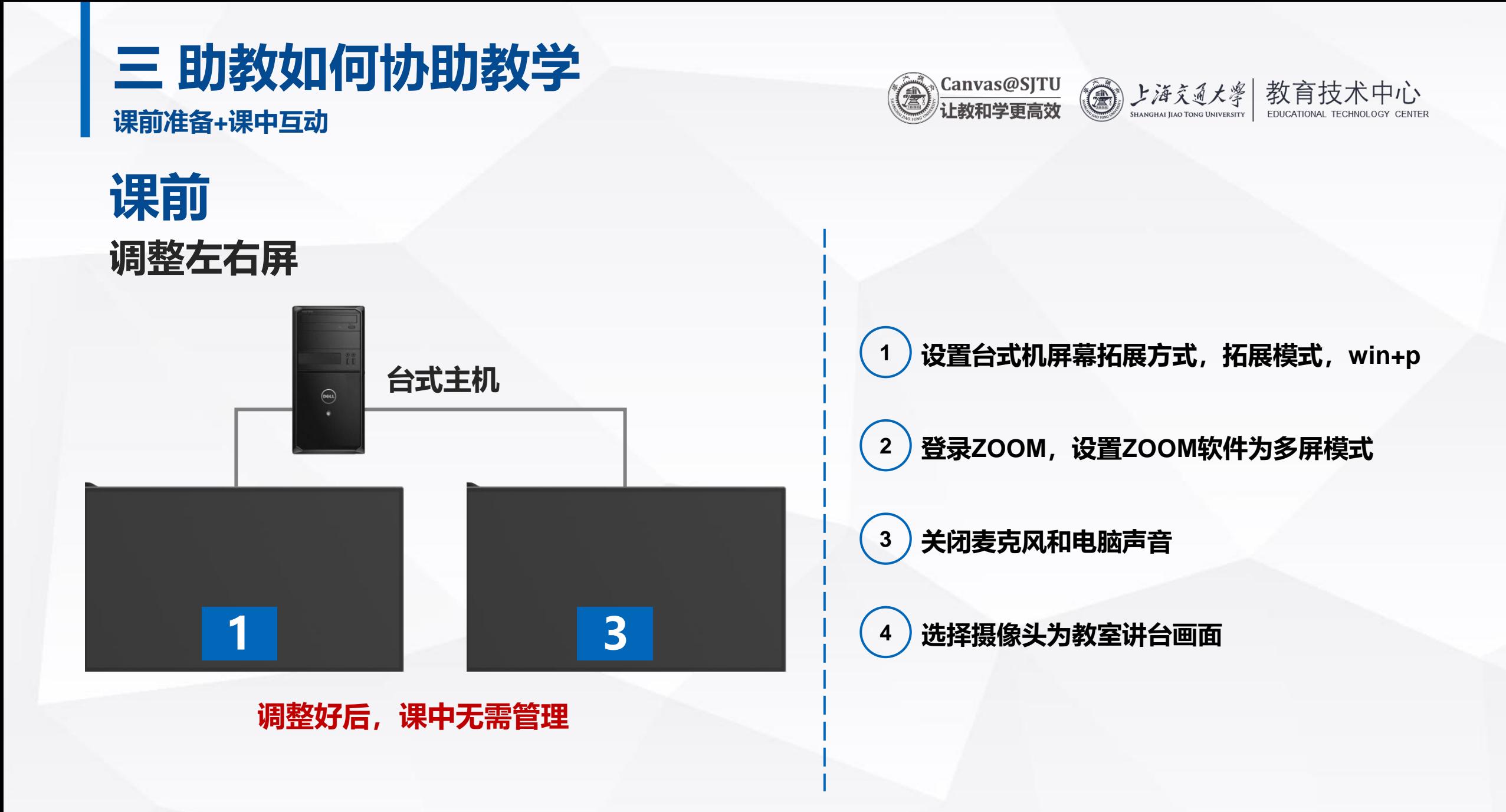

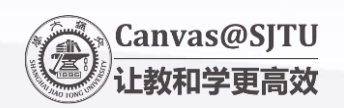

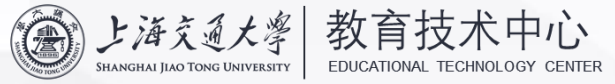

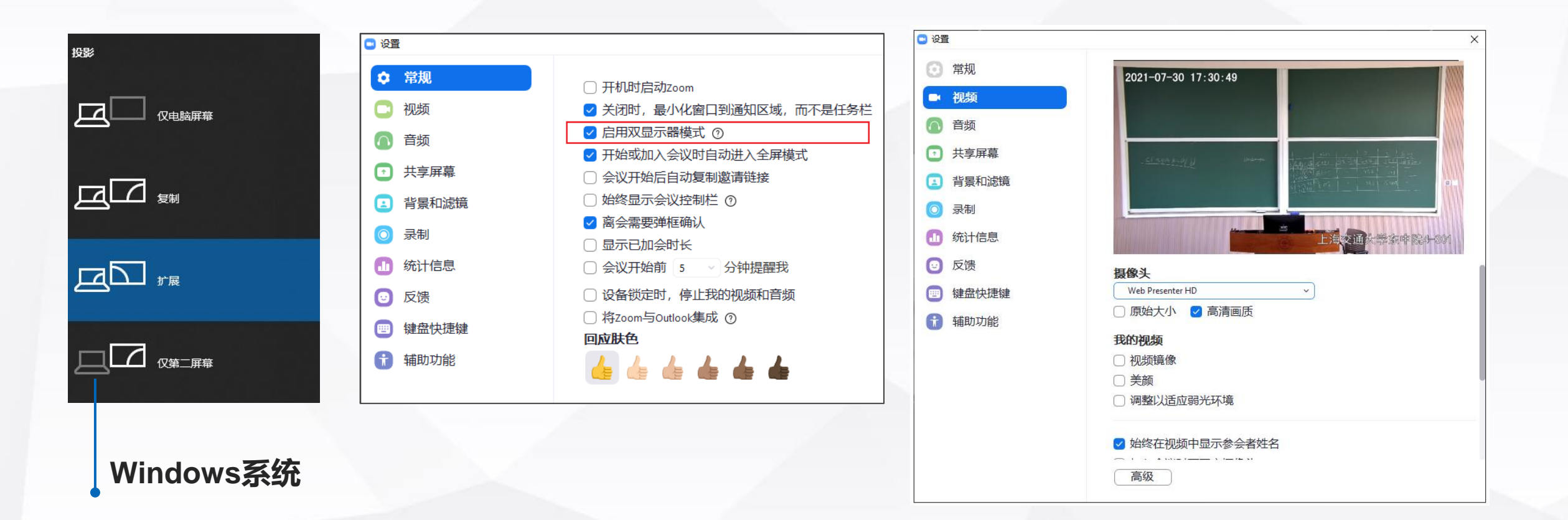

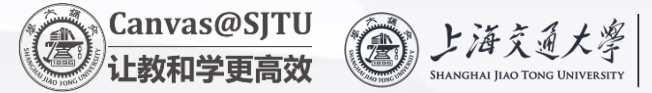

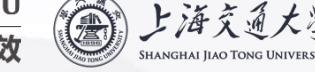

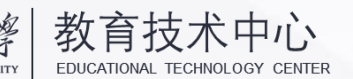

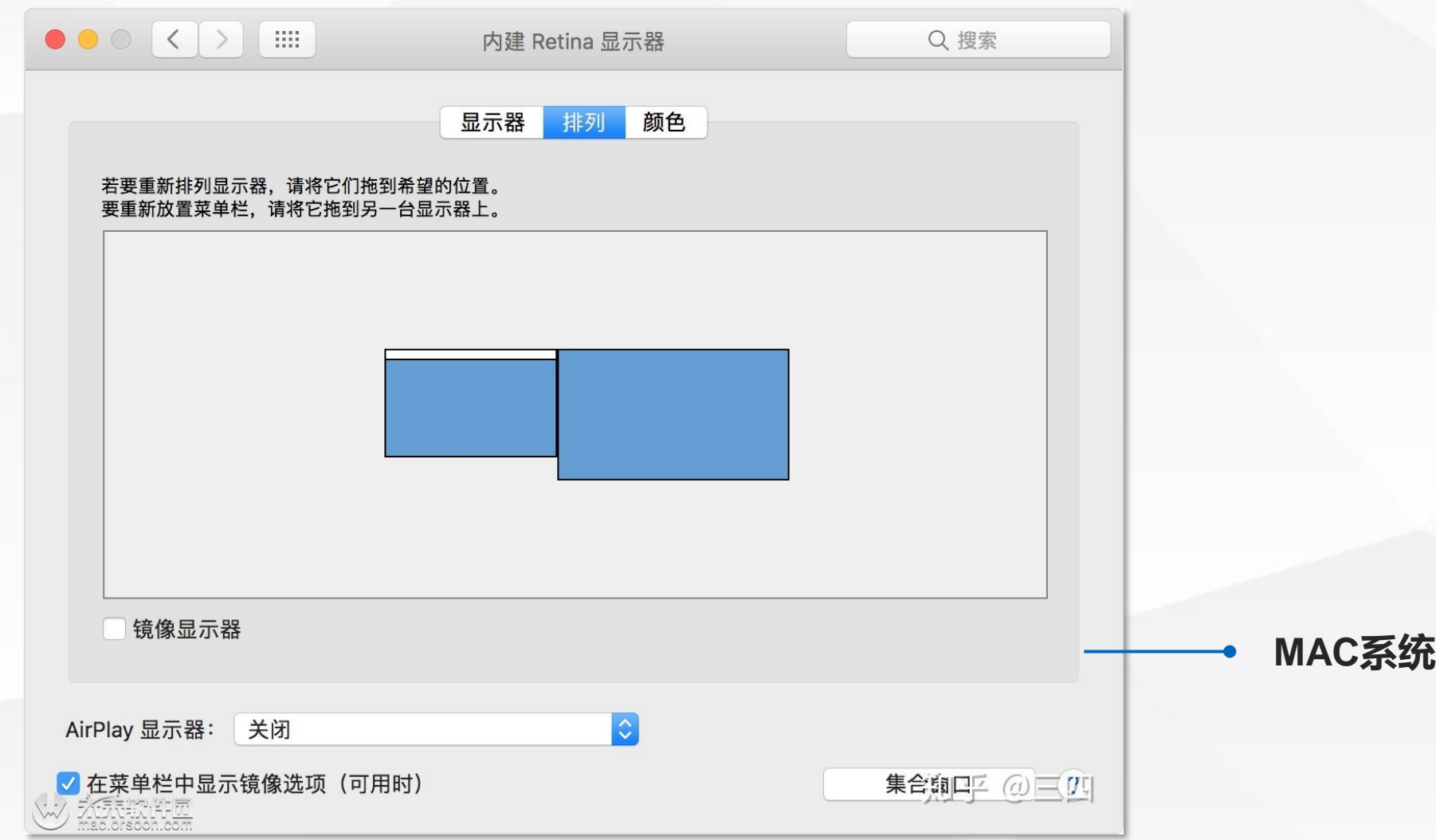

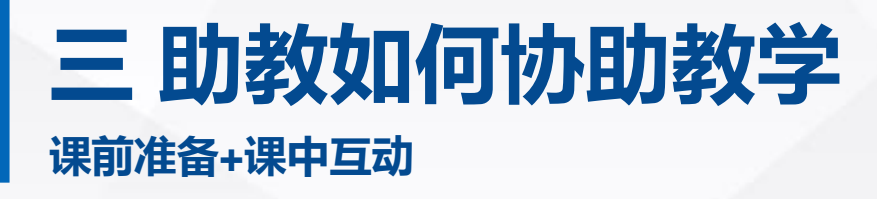

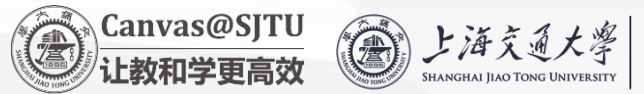

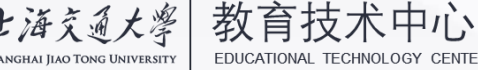

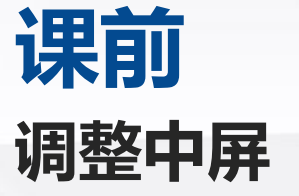

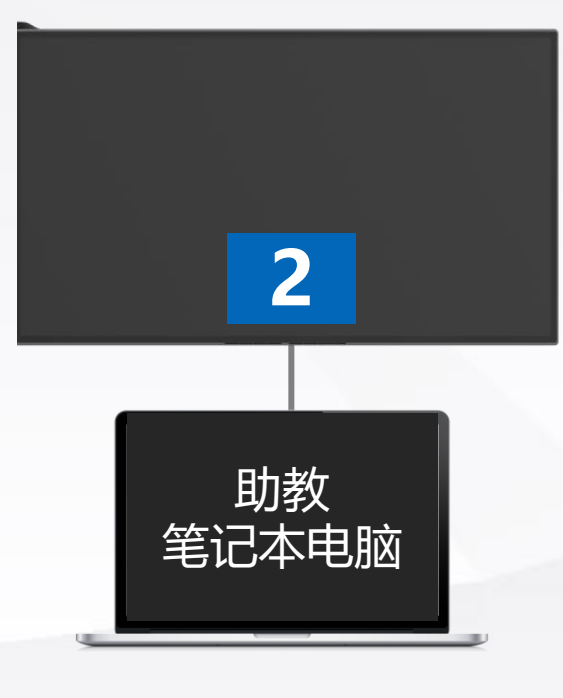

**1 连接机柜的HDMI线,win+p,设置笔记本屏幕拓展方式,拓展模式 苹果电脑需要HDMI转接线**

**2 登录ZOOM,设置ZOOM软件为多屏模式**

**3 ZOOM全屏显示,显示模式设置为画廊模式**

**4 将聊天窗口、人员窗口、当前说话人员窗口,拉至笔记本屏幕上**

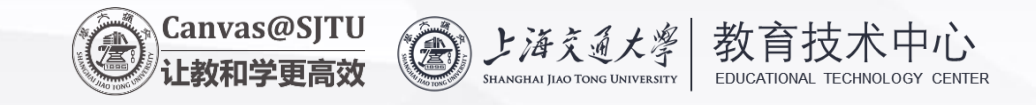

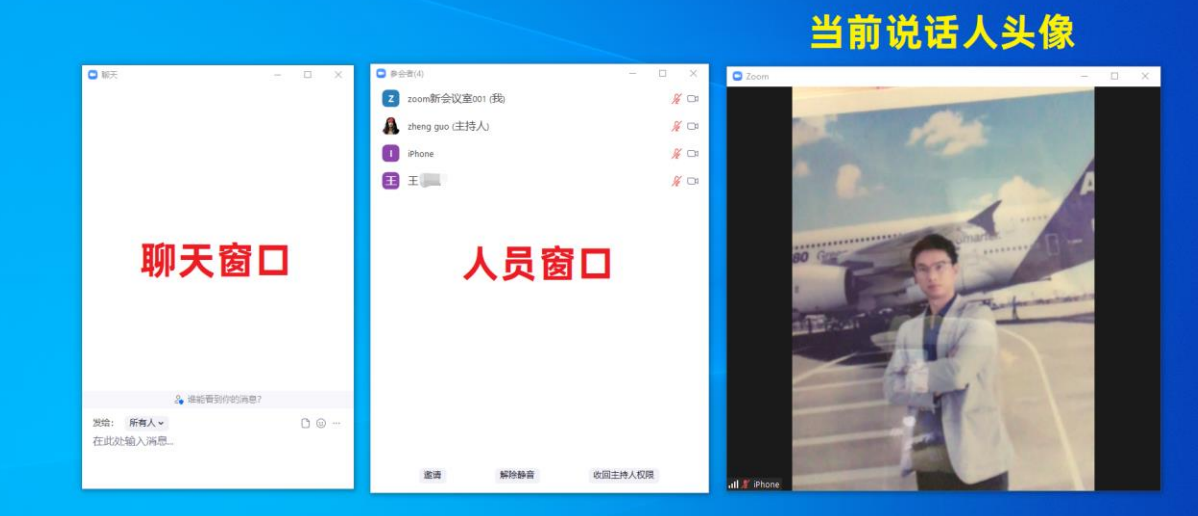

O H C H G H O B b C 2 3 N C O 6

■ 2 在这里输入你要搜索的内容

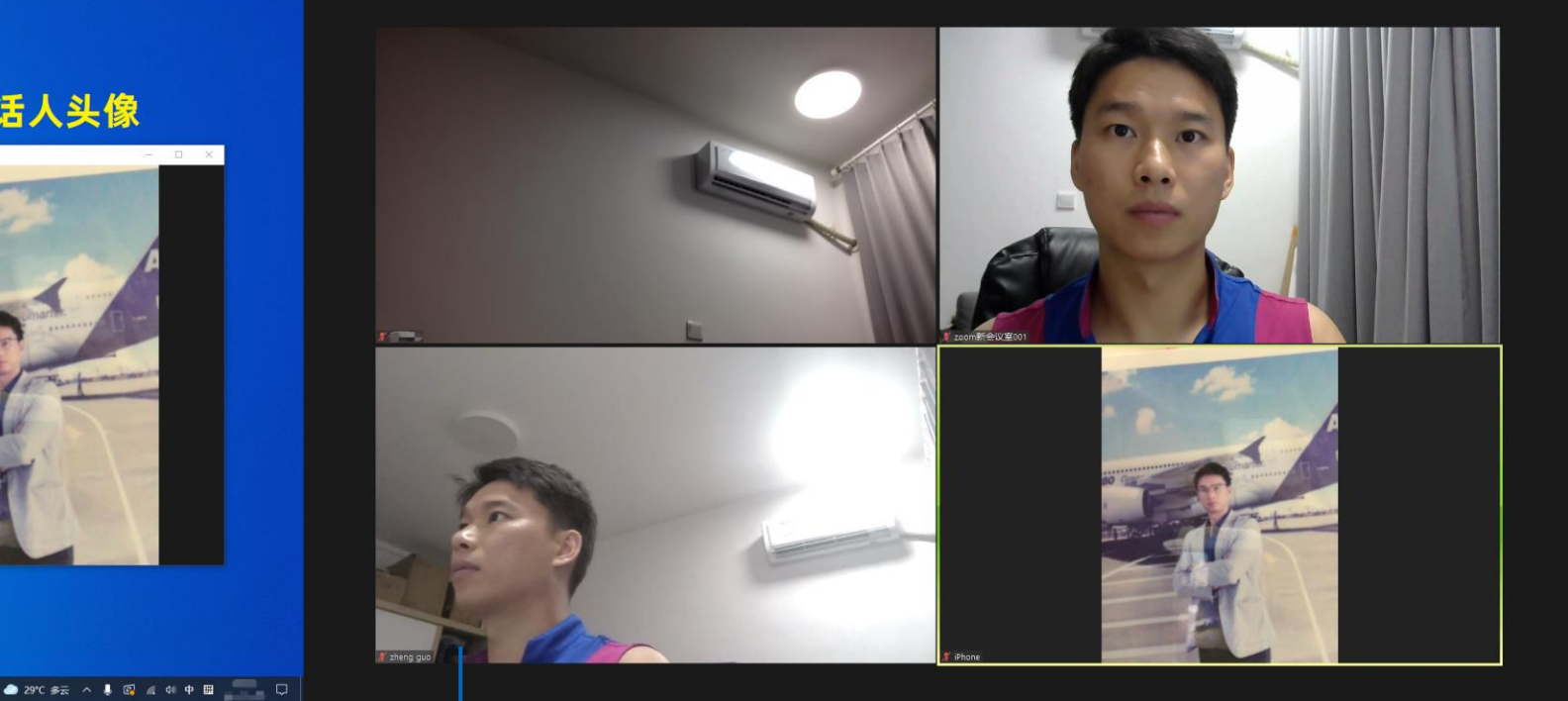

#### **助教笔记本屏幕显示内容 2号大屏显示的内容(中间屏幕)**

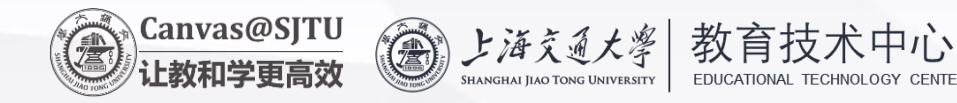

## **课中**

### **老师点名让谁回答问题,就让某个学生的头像对所有人聚焦。回答结束后按下键盘上的ALT+F2 键恢复画廊视图,并移除刚才的焦点视频。**

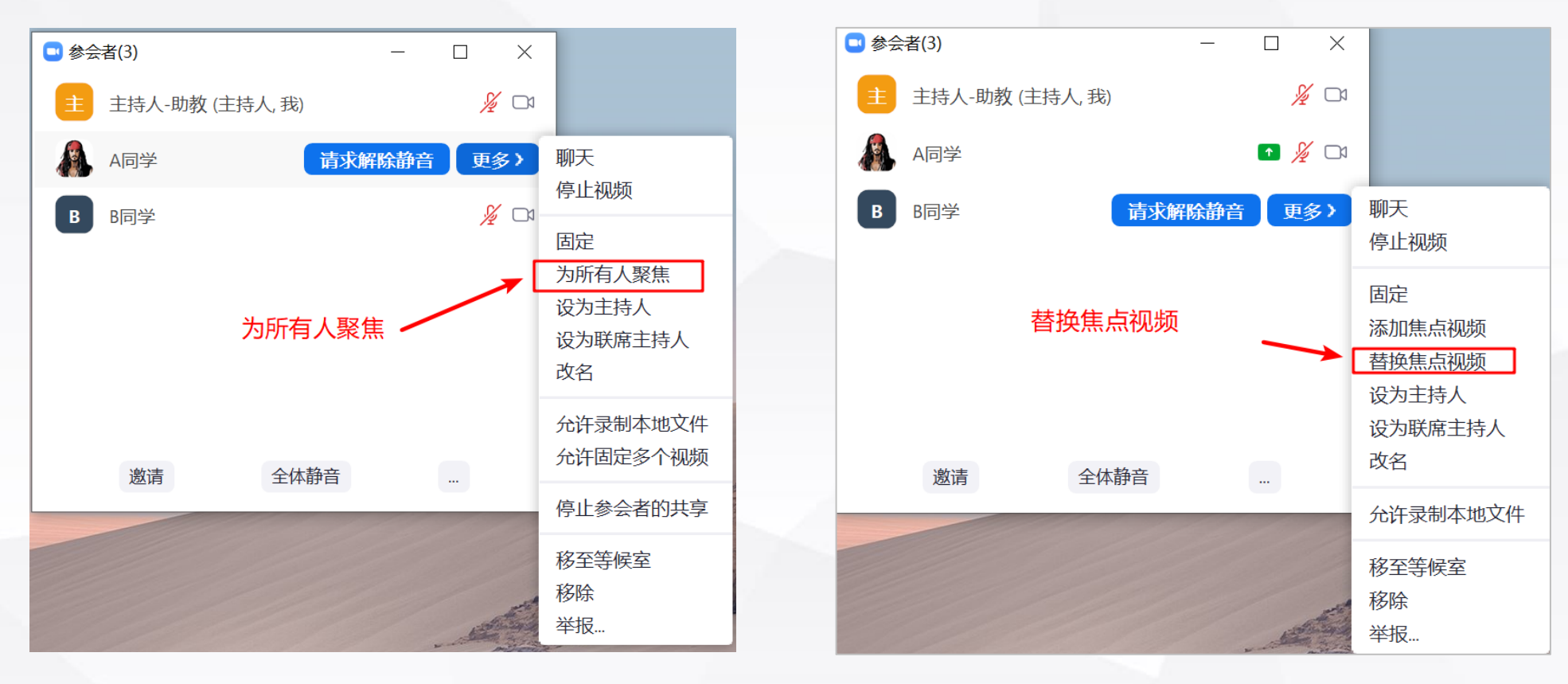

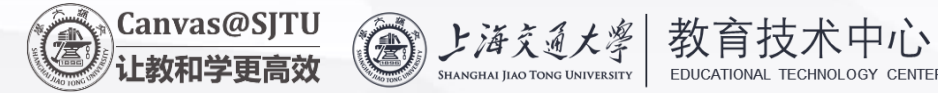

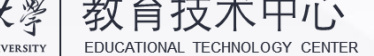

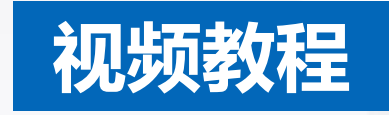

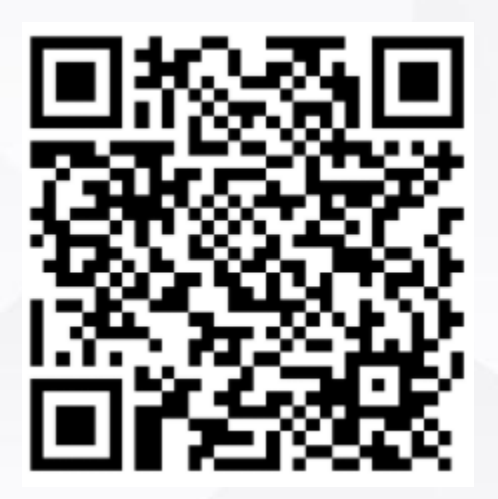

https://vshare.sjtu.edu.cn/play/c7c12c9d833d7f6814031a4bc9882e34

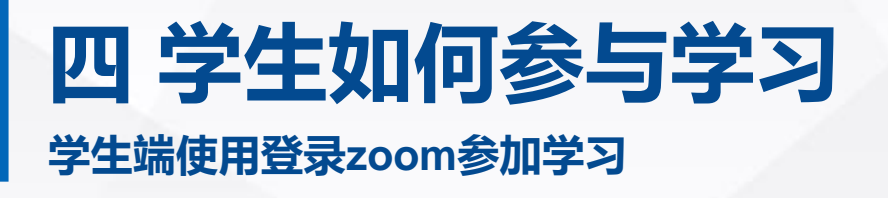

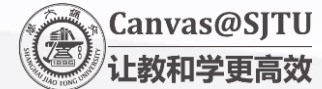

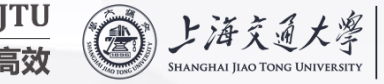

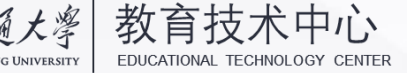

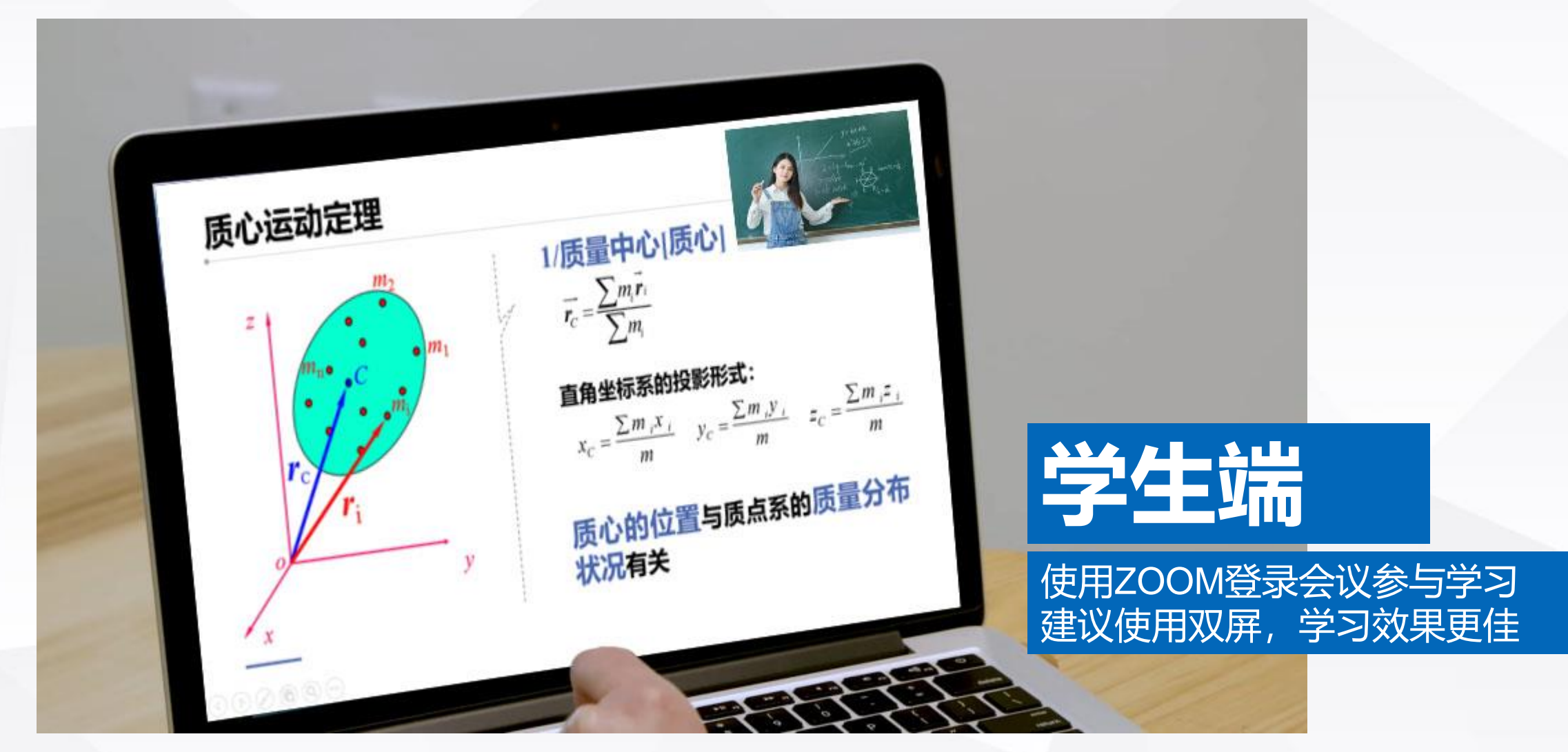

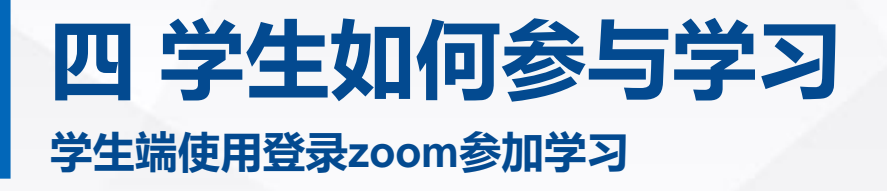

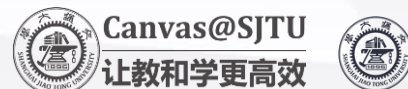

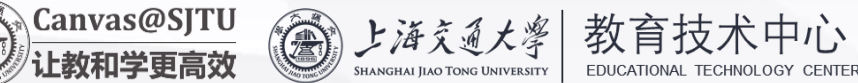

### **对于学生而言,观看来自两个用户的画面**

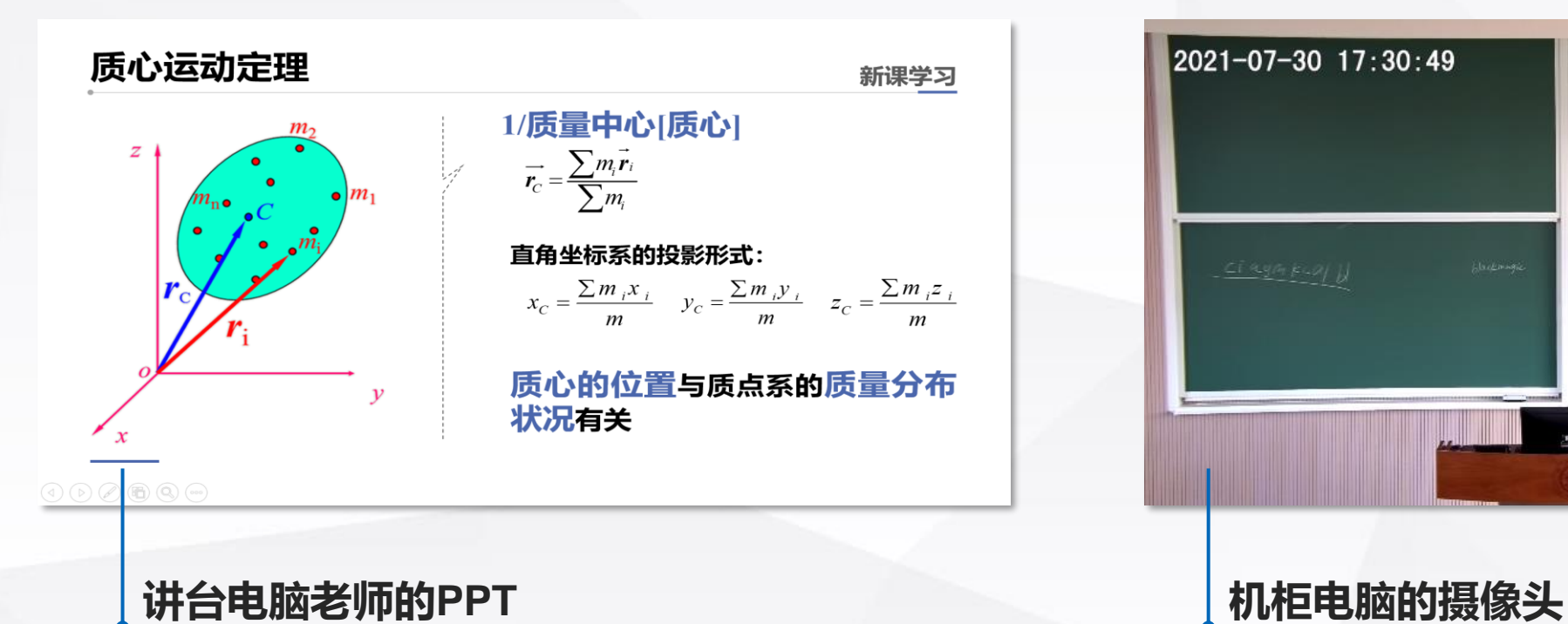

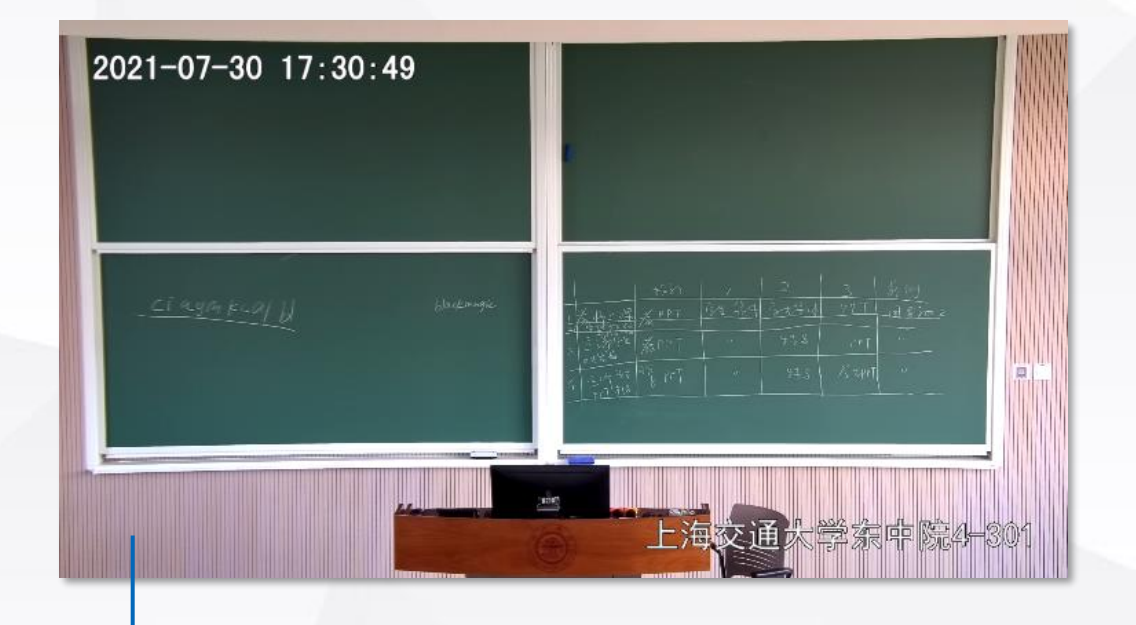

### **四 学生如何参与学习 学生端使用登录zoom参加学习**

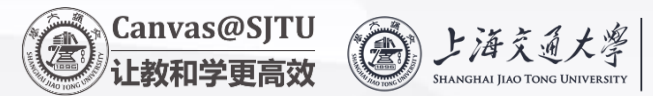

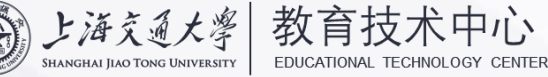

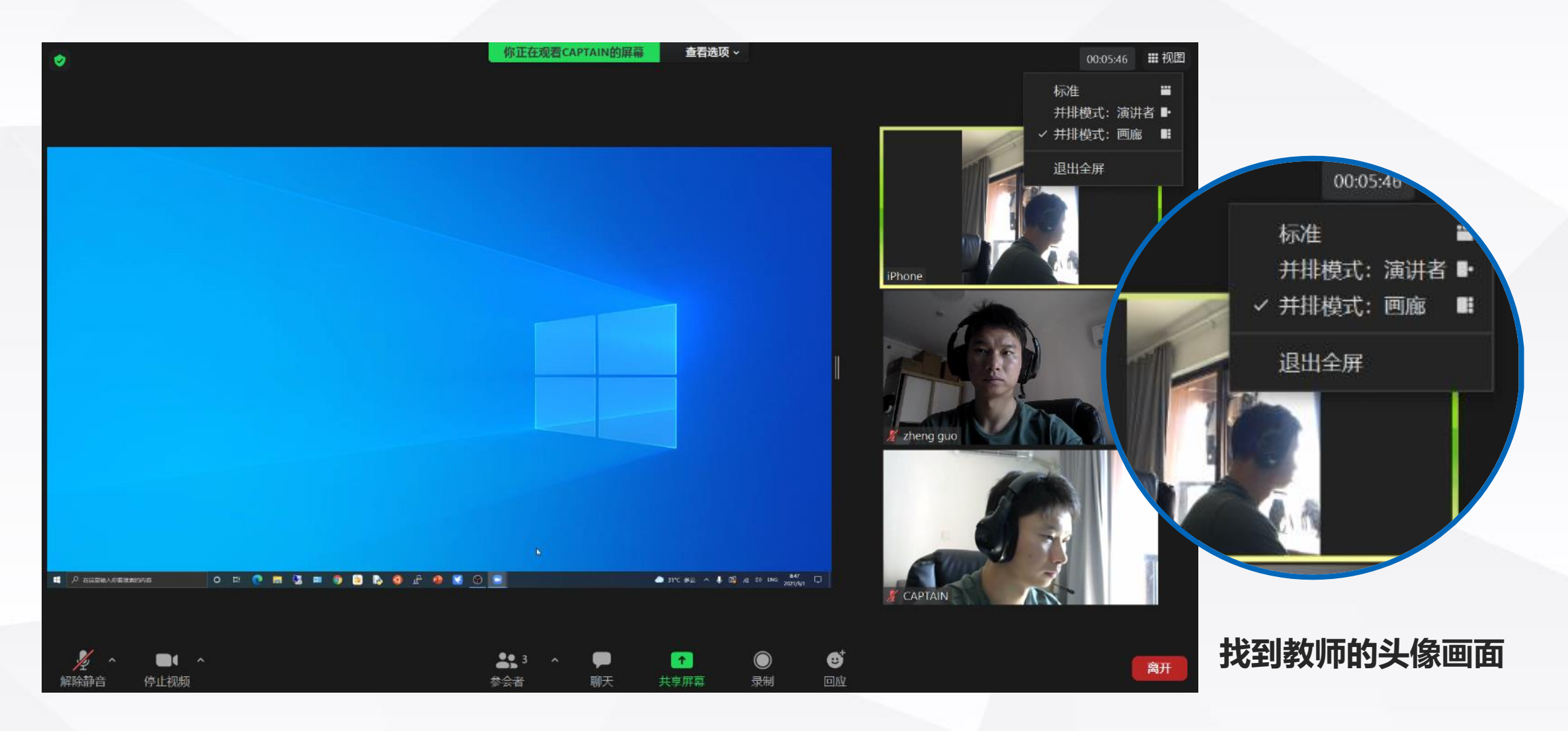

### **四 学生如何参与学习 学生端使用登录zoom参加学习**

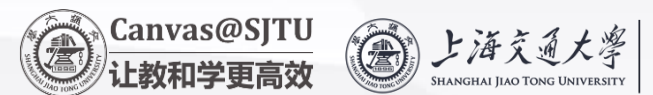

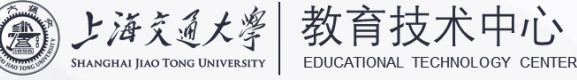

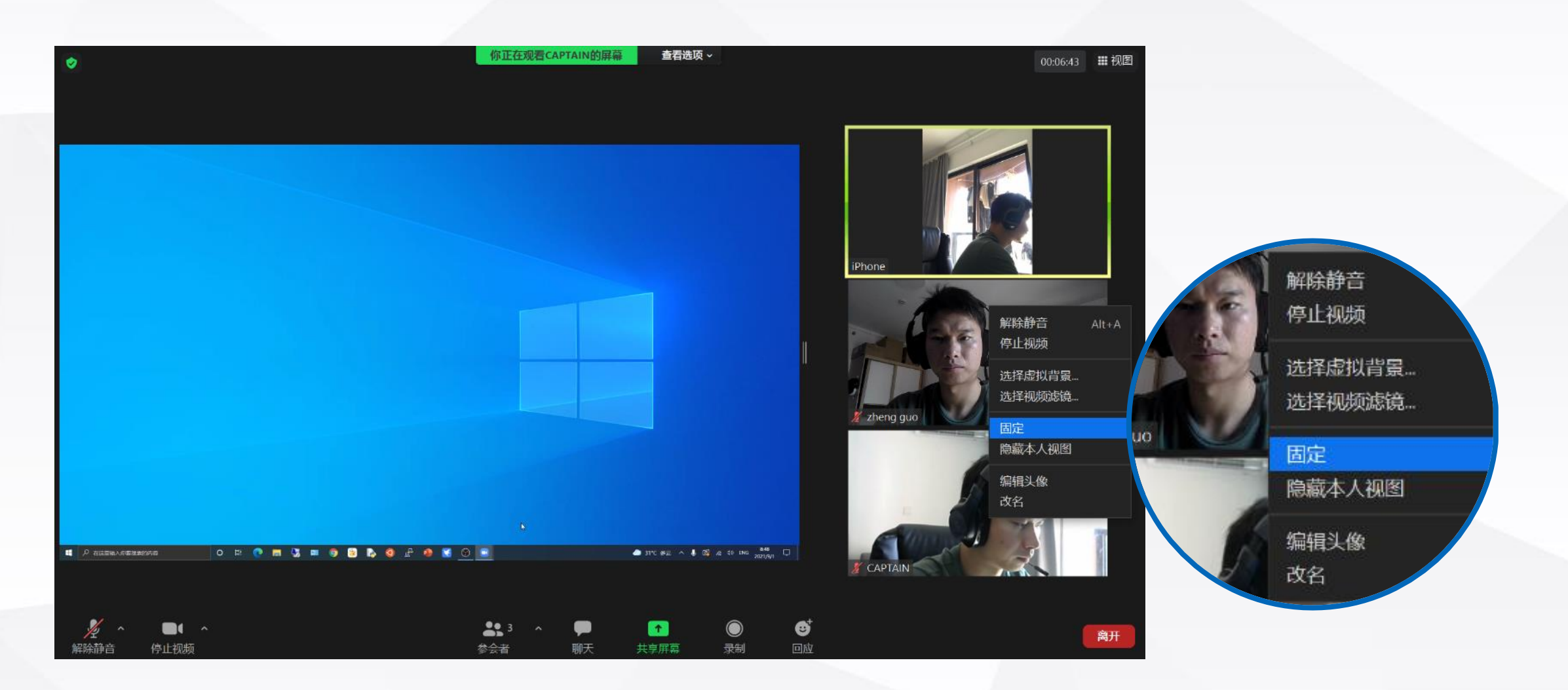

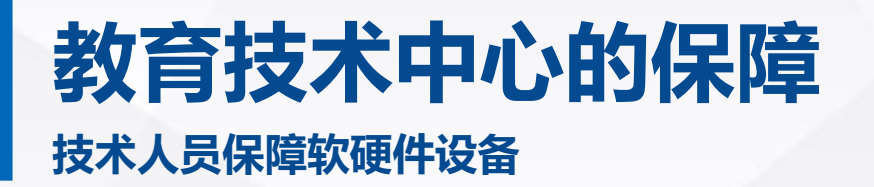

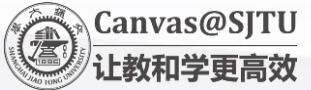

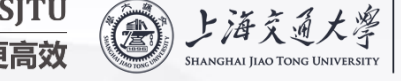

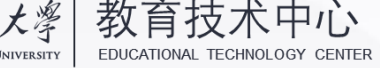

# **技术人员需要做的事情**

### **1 根据课程表编排周期性ZOOM会议**

- **2 课前配置调试好计算机、显示屏、跟踪摄像头、话筒、 音响、Zoom等软硬件设备**
- **3 及时解决上课中遇到的技术问题**

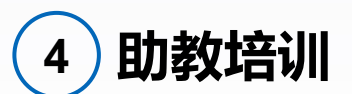

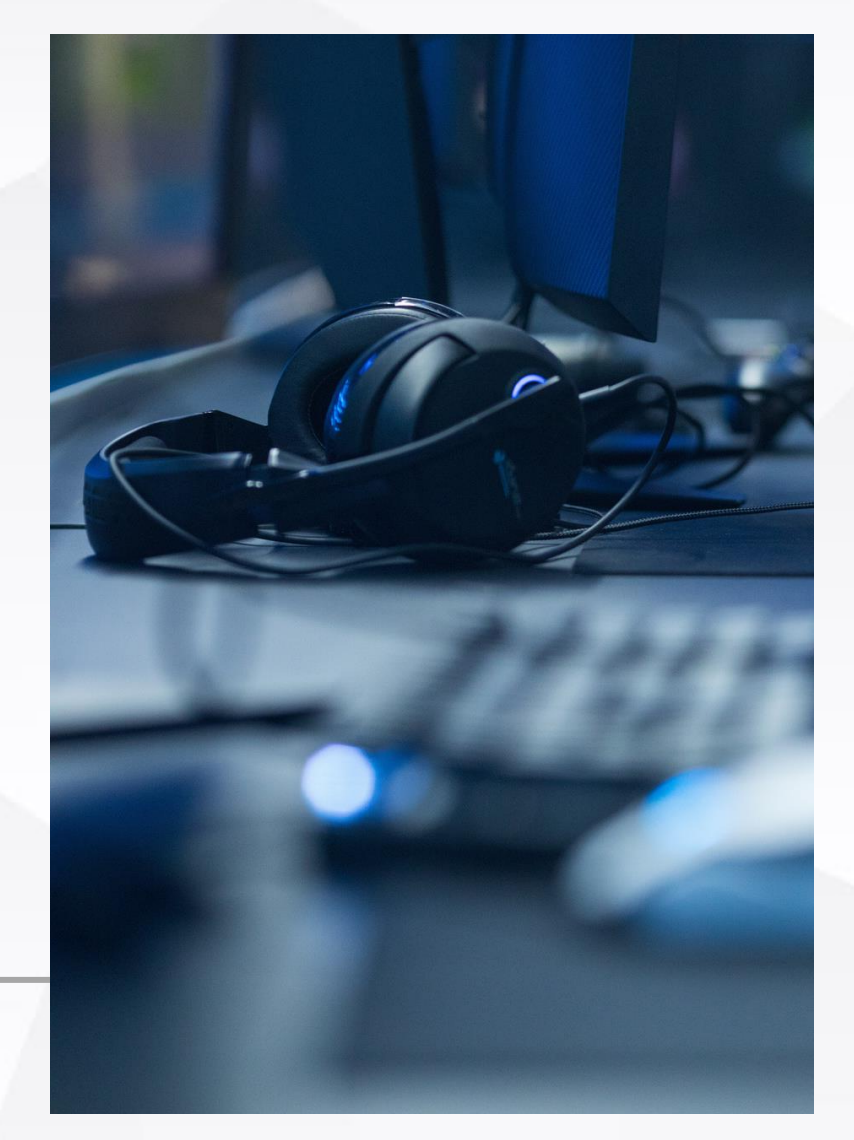

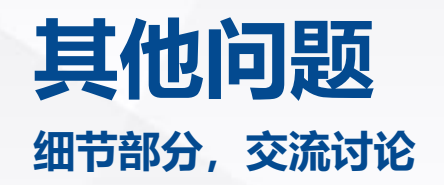

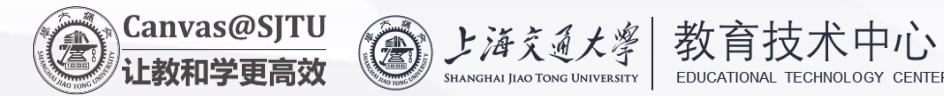

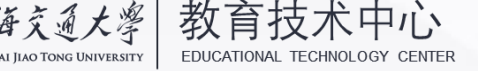

**关于课程录像?**

**助教笔记本谁来提供?**

**ZOOM会议号和密码怎么获取?**

**能否提前演练一下,熟悉操作?**

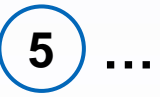

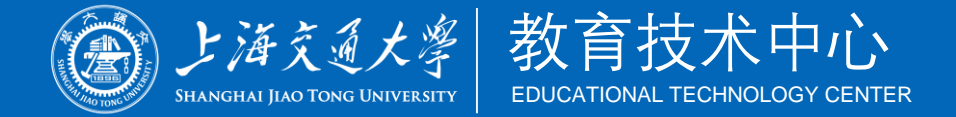

# **THANK YOU !**

2021/9/2

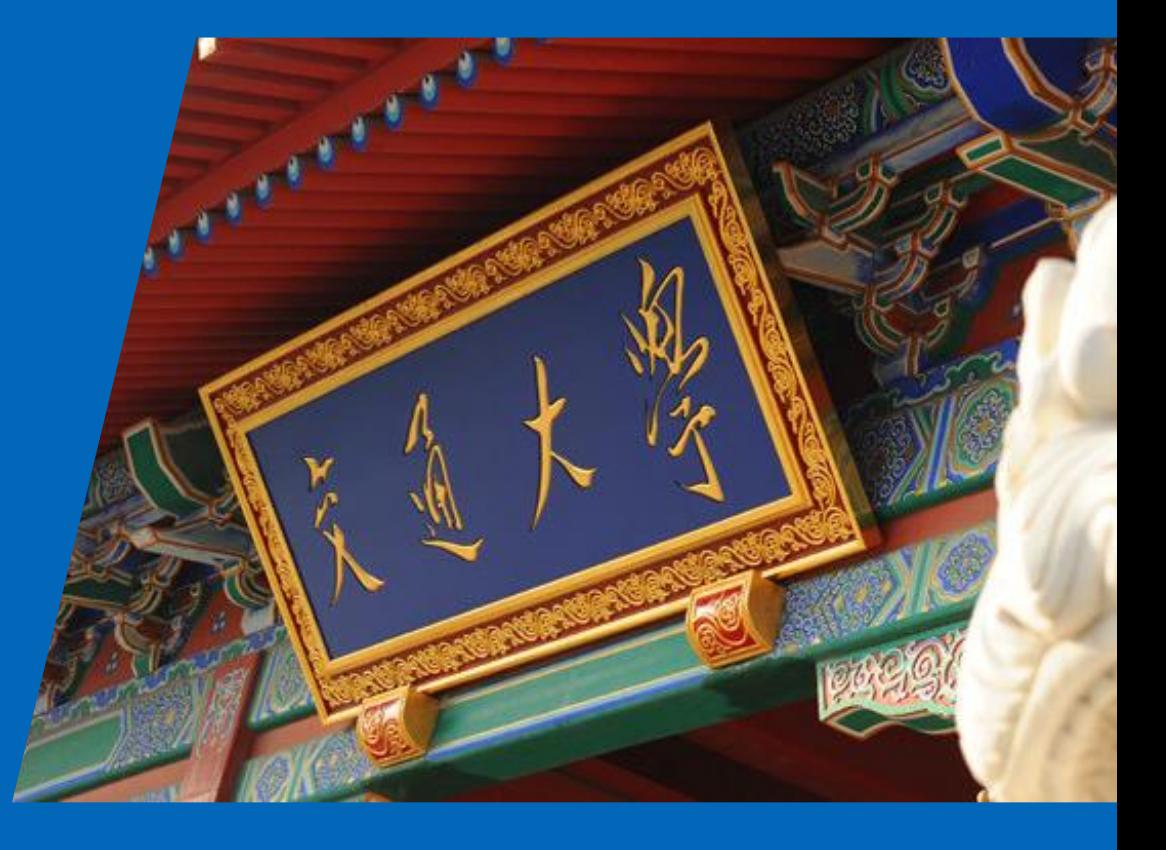